#### **راهنمای استفاده از بر نامه پاتولوژی**

# **توضیح کلی**

بیمار در بدو ورود به بیمارستان به یکی از قسمت های : پذیرش بستری ، پذیرش سرپایی درمانگاه و یا واحد های پاراکلینیک مراجعه می کند . بیماری که به واحد پذیرش بستتتتری مراجعه می کند ، با در دست داشتن دستور بستری ، در یکی از بخش های بستری ، بستری می گردد. بیماری که به واحد پاراکلینیک مراجعه می کند در همان واحد پذیرش می نرند .

در ابتدا الزم است با برخی اصطالحات مرجرد در سیستم آننا نرید :

**کد هایی که برای یک بیمار پس از پذیرش وی تشکیل می شود :**

کد پذیر ش : کدی است که به از ای هر بار مر اجعه بیمار ستستم بصنورت خودکار به بیمار ارائه می دهد که متفاوت از کد مراجعه قبلی او است.

کد شناسایی : کدی است که با اولین مراجعه بیمار به بیمار ستان سیستم بصورت خودکار ارائه میدهد در صورت مراجعات بعدی بیمار ثابت می ماند (مانند شماره ملی).

شماره پرونده : در صـورتیکه بیمار مربوطه بسـتری شـود سـیسـتم بصـورت خودکار این شـمار ه را اختصــاص می دهد که هماهنگ با شـمار ه های بایگانی مرکز می باشـد . و برای بیماران سـرپایی نیز نماره پرونده سرپایی سیستم بطرر خردکار ارائه می دهد.

## **نوع پذیرش :**

پذیرش مستقل : بیمار ان بدون اینکه به پذیرش مراجعه کنند، مستقیما به بخش های پاراکیلینیک مانند پاتولوژی، آزمایشـــگاه ، داروخانــه ، رادیولوژی و غیره مراجعـه می کننـد و کـد پـذیرش بــه خود اختصاص می دهند.

> نحره پذیرش بیمار بطرر کلی به نرح زیر است : .1 مرحله اول ثبت ا العات اولیه بیمار .2 مرحله دوم ثبت خدمات ارائه نده به بیمار .3 مرحله سرم ارسال بیمار به صندوق در زیر به کرضیح هر قسمت می پردازیم .

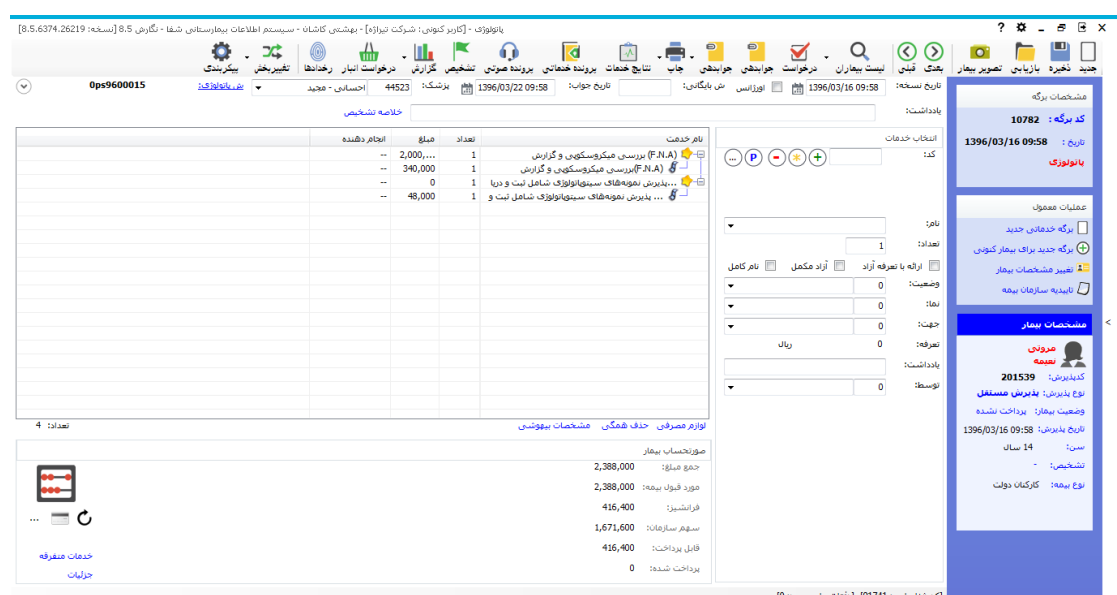

<mark>مرحله اول :</mark> ثبت اطلاعات اولیه بیمار اســت <sub>.</sub> برای این عمل ، کلید <mark>حید</mark> (کلید فوری F° از صـــفحه کلید ) را زده ، صفحه زیر باز می شود . با دو گزینه در ابتدای صفحه مواجه می شوید :

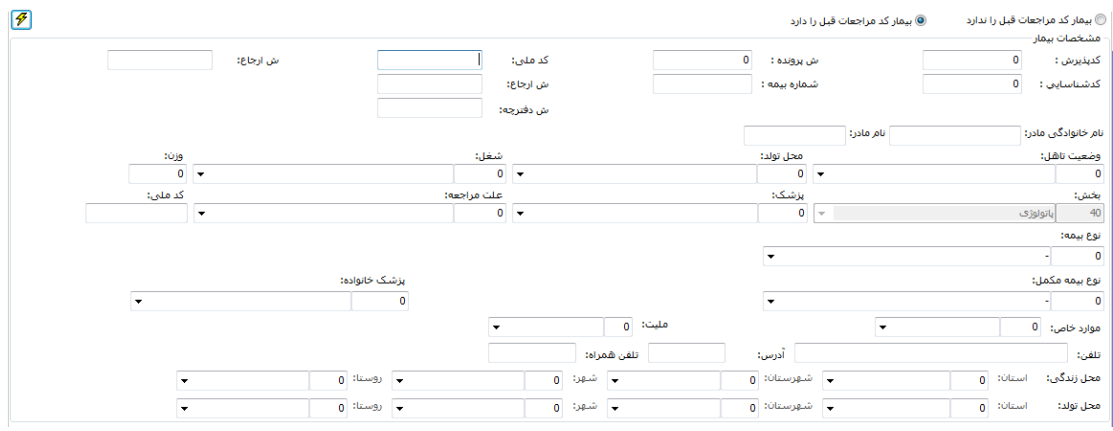

- ۱ <sub>.</sub> گزینه اول : بیمار کد مراجعه قبل ندارد. منظور این است که بیمار قبلابه بیمارستان مراجعه نکرده است و در هیچ واحدی پذیرش ناده است.
- .2 **گزینه دوم :** بیمار کد مراجعه قب: دارد. منظرر ایت استت که بیمار قبال به بیمارستتان مراجعه نموده است و در یکی از واحدهای بیمار ستان بذیر ش شده است و دار ای کد شناستایی در سیستم می باند.

 کرجه دانته بانید بهتر است برای حرکت بیت خانه ها از کلید Tab استفاده نمائید . **نکته مهم :** هنگامی که نتتتتتتما نام خانراد ی و نام بیمار را وارد می نمایید و Enter را می زنید، سبستم بطور خودکار بر اساس این اطلاعات، اسامی ای که مشابه با این اطلاعات در سبستم وجود داشته باشد را برای شـما نمایش می دهد. با کلیک روی هر کدام از اسـامی، کد شـناسـایی، آدرس ، شناسنامه ، نوع بیمه ، شماره بیمه را مشاهده می نمایید. توجه کنید از در ستی اطلاعات مطمئن شوید

که بیمار مررد نظر نما باند . در صررکی که بیمار مررد نظر در لیست برد آن را انتخاب کنید با ایت عمل کد شناسایی مراجعه قبلی به وی اختصاص داده می شود. اما اگر بیمار شما هیچ یک از بیماران موجود در لیست نمی باشد دکمه رادیوئی ۴۰ انتشانشد است نست را انتخاب کنید . توجه کنید بطور پیش فرض بر روی دکمه ۱۰ به ایمار را در لیست انتخاب کرده ام. تنظیم شده است. تاریخ تولد، جنس، نوع بیمه، بخش و پزشک معالج را نیز تکمیل نمایید. پس از کامل کردن کلیه اطلاعات در صورتی که مایل به تشکیل کد پذیرش جدید برای بیمار می باشید ، کلید <sup>(کل 44-پنیرش ) (کلید فوری F٤) را بفشـارید و در صـورتی که می خواهید پرونده بیمار را</sup> بازیابی نمایید، از کلید <mark>ل<sup>ست ۶3 بانیابی سے</mark> استفاده کنید</mark></sup>

گ**زینه دوم :** بیمار کد مراجعه قبل دارد این گزینه <mark>©بیمارکد مراجعات قبل را دارد -</mark> بر ای بیمار انی اسـت که قبلا به بیمار ستان مراجعه نموده و شما اطلاعاتی همانند کد بذیرش ، کد شناسایی ، شماره پرونده ، شماره بیمه ، کد ملی و یا شماره موبایل بیمار را دارید . در این قسمت می توان بدون وارد کردن مشخصات فردی بیمار، فقط یکی از عناوین فوق را درج و جســتجو را انجام داد. در این صـــورت در آیتم های مربوطه اطلاعات بیمار را وارد نمایید ، کلید اینتر را بزنید و بیمار مورد نظر خود را انتخاب نمایید و روند بالا را طی کنید.

در صبورتی که بیمار بستری باشد شما کد پذیرش بستری بیمار را وارد کرده و سپس بعد از فشردن کلید Enter و انتخاب بیمار از لیست کلید <sup>[13 - بانیابی</sup> می از ا می فشــاریم.در این صــورت برگه جدید برای بیمار تشکیل می شود و می توان خدمت برای بیمار درج کرد.

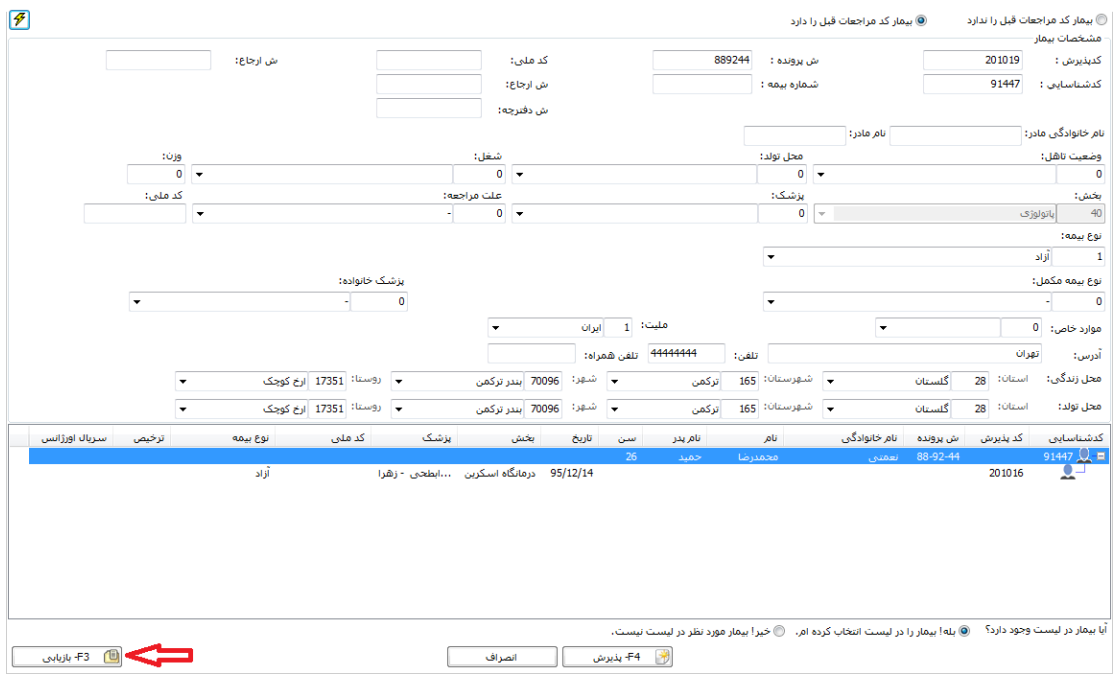

 $\mathbf{\tilde{y}}$ 

بای اینکه بصورت پیش فرض، بیماران بر اساس کد مراجعات قبلی جستجو شوند، می توان در **کلی** بیکر بندی سیستم، گز پنه «بصور ت بیش فر ض، بیمار مر اجعه قبلی دار د» ر ا تیک بز نید.

تا اینجا مر حله اول بذیر ش بیمار را انجام دادید . برای مرحله 2 ، مرحله ثبت خدمات ، به قسـمت کرضیح ثبت خدمات در زیر مراجعه نمایید.

نکته : همانگونه که مشاهده می نمائید کدهای پذیرش ، شناسایی و شماره پرونده بستری بصورت خردکار به بیمار داده می نرد.

- نکته : در صـورت تغییر و یا تکمیل مشـخصــات بیمار کلید نعیره (کلید فوری F۲) را بفشـارید تا $\blacktriangleright$ اطلاعات شما ذخیر ه شود.
- ۰۶ توجه : در کلیه قسمتهای برنامه در صورتی که هریک از قسمتها را کامل نکنید، سیستم نشانه را در کنار آن فیلد ظاهر می سازد .
- کرجه : کلیدهای )کلید فرری 12F11,F )نتتتتتتما را جهت بر اتتتتتتت به بیمار قبلی 11F و حرکت به بیمار بعدی 12F یاری می کند .
- **توجه: برای تبدیل بیمار دولتی به خصووووووومووووووی از منوی پذیرش بیمار ، تیک را بزنید. توجه نمایید پس از این عمل در کنار نام بیمار عالمت ظاهر می شود.**

# **جستجوی بیمار**

در صورتی که شما می خواهید بیماری را جستجو نمایید چند روش موجود است :

۱ <sub>.</sub> در صورتی که شما اطلاعاتی همانند نام ، نام خانوادگی ، نام پدر ، شماره پرونده و یا شماره بیمه ر ا در دست دارید ، کلید <sup>ست</sup> <sup>بیمارا</sup> (کلید فوری F۸) را بزنید. توجه داشته باشید در لیست بیماران به دو روش می توانید جسـتجو نمایید : براســاس لیسـت بیماران و لیسـت برگه ها. در قســمت بر اساس لیست بیماران ، شما تمامی مراجعات بیماران را مشاهده می کنید و در قسمت لیست برگه ، بر اساس کد بر گه های ثبت شده بر ای بیمار جستجو می کنید . پس از کامل کردن هر یک از آیتم های موجود و فشردن کلید  $\bm\Theta$  (Enter) مشخصات بیمار روی صفحه ظاهر می شود .

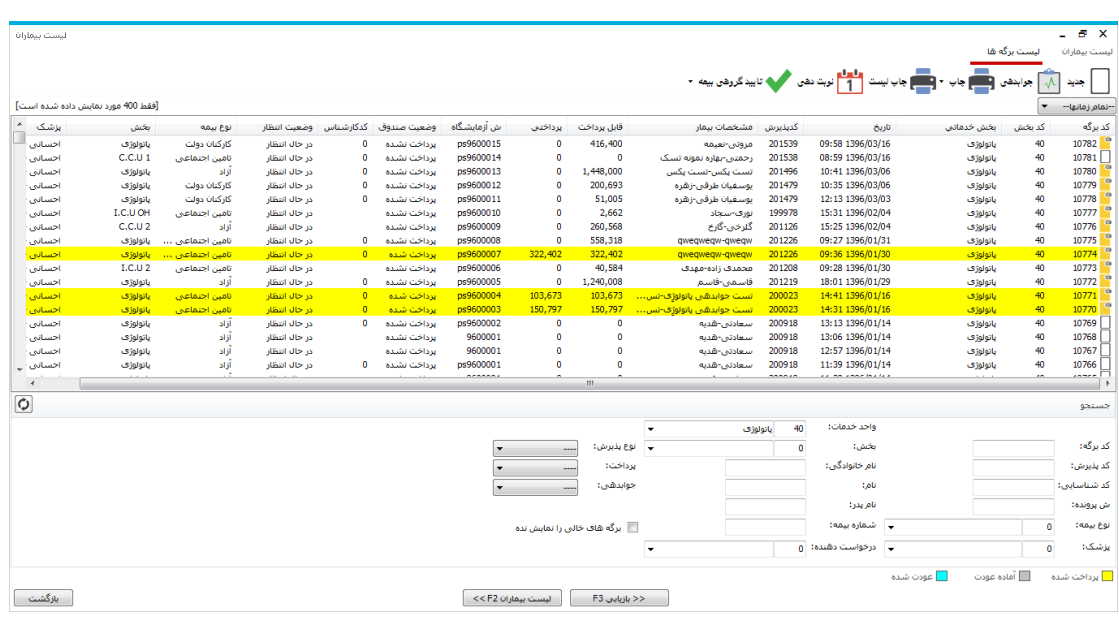

ســــــيس روی بیمار مورد نظر کیلیک کرده و با فشـــــردن کلید اســـــ<sup>ـــــح بازیابی F3</sup>ـــــــــــا برونده بیمار مربر ه روی صفحه ظاهر می نرد.

شما می توانید جستجوی خود را فیلتر شده انجام دهید تا به اطلاعات بیمار مورد نظر سریع تر دست یابید. در قسمت پایین صفحه رنگ های خاصی مشخص شده اند که نشاندهنده وضعیت پرداختی بیمار ل برداخت شده<br>به صـندوق اسـت<sub>.</sub> الماده عودت به ایت معناسـت که از جانب پاراکلینیک اجازه عودت مبلغ پرداختی بیمار صتادر نتده استت و صتندوق می کراند پرل بیمار را عردت دهد که در ایت صتررت نام

بیمار به رنگ عودت شده تغییر می کند. **نکته:** پس از بازیابی در صفحه اصلی در قسمت ماخوات بر ه عکس را مااهده می نمایید. این به معنای فیلتر شدن اطلاعات است . توجه کنید با کلیک روی این عکس ، اطلاعات از حالت فیلتر

در آمده و به حالت اولیه بر می ردد.

در صورتی که شما کد پذیرش و یا کد برگه بیمار را دارید. در صفحه اصلی برنامه در قسمت كدينيرش: 201539 <sub>و</sub> كديرگه: 10782 كد مورد نظر را وارد كنيد. اطلاعات بيمار مورد نظر در صفحه ظاهر می شود . توجه کنید در صورتی که بر اساس کد بذیرش فیلتر نمایید کلیه برگه های بیمار با آن کد پذیرش در آن بخش را برای نما نمایش می دهد.

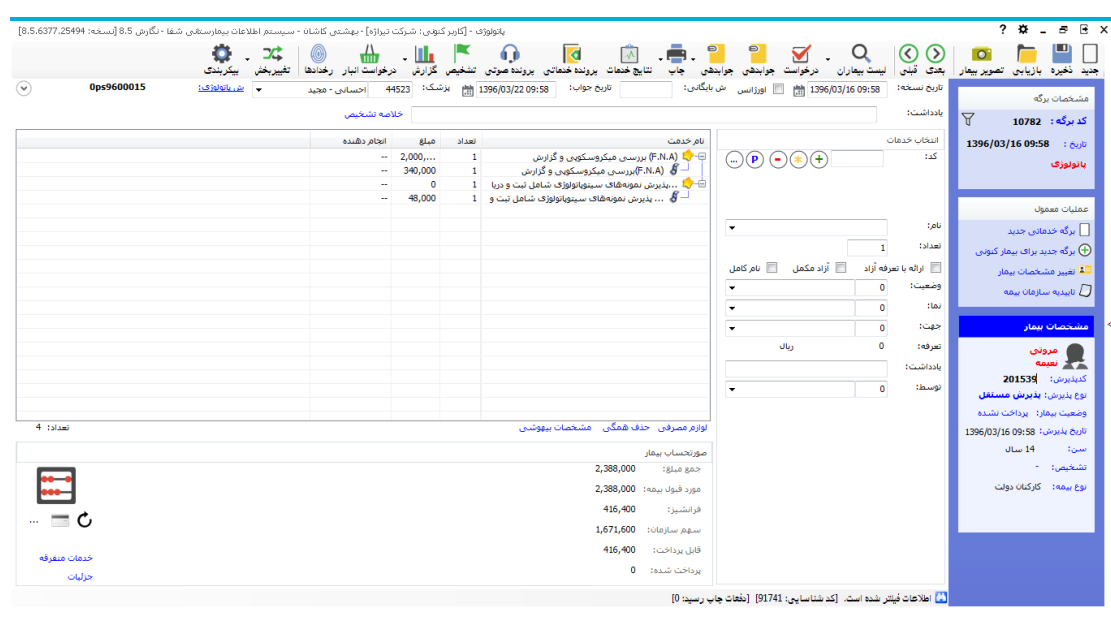

#### **تصویر بیمار**

نتما میترانید پس از پذیرش بیمار بستتری ، در پرونده وی کوتریر بیمار را قرار دهید ، نتما ابتدا می

بایست دوربین دیجیتال (Webcame) تهیه نمایید. سپس دکمه تصویر بیعار را بزنید و در صفحه باز شده دکمه را بزنید کا کوریر بیمار ثبت و ذخیره نرد.

### **ثبت خدمت برای بیمار**

پس از ورود اطلاعات اولیه بیمار ، نوبت به ثبت خدمات بیمار می باشـــد . برای این عمل از روش زیر بهره می جرییم: پس از پذیرش؛ بیمار در صتتتفحه ظاهر نتتتده از قستتتمت نام، خدمت مررد نظر را انتخاب کرده و کلید را می فشاریم. ودر نهایت از F۲ یا کلید ذخیره بر روی پنل برنامه استفاده می کنیم .  $\overline{\mathbb{F}}$ برای حذف خدمت می کران از دکمه استفاده کرد . در قسمت کعداد می کرانید به هر کعداد ایت خدمت را وارد کنید. در صتتتتررکی که می خراهید خدمت را بوتتتتررت آزاد به بیمار ارائه دهید آیتم را

انتخاب نمایید.

توجه کنید تا زمانی که خدمت مورد نظر ذخیره نشود جمع مبلغ و قابل پرداخت برای بیمار نمایان نمی شود و خدمتی برای بیمار ثبت نخواهد شد لذا دقت داشته باشید که حتما بعد از ورود خدمت آن را ذخیره نمایید.

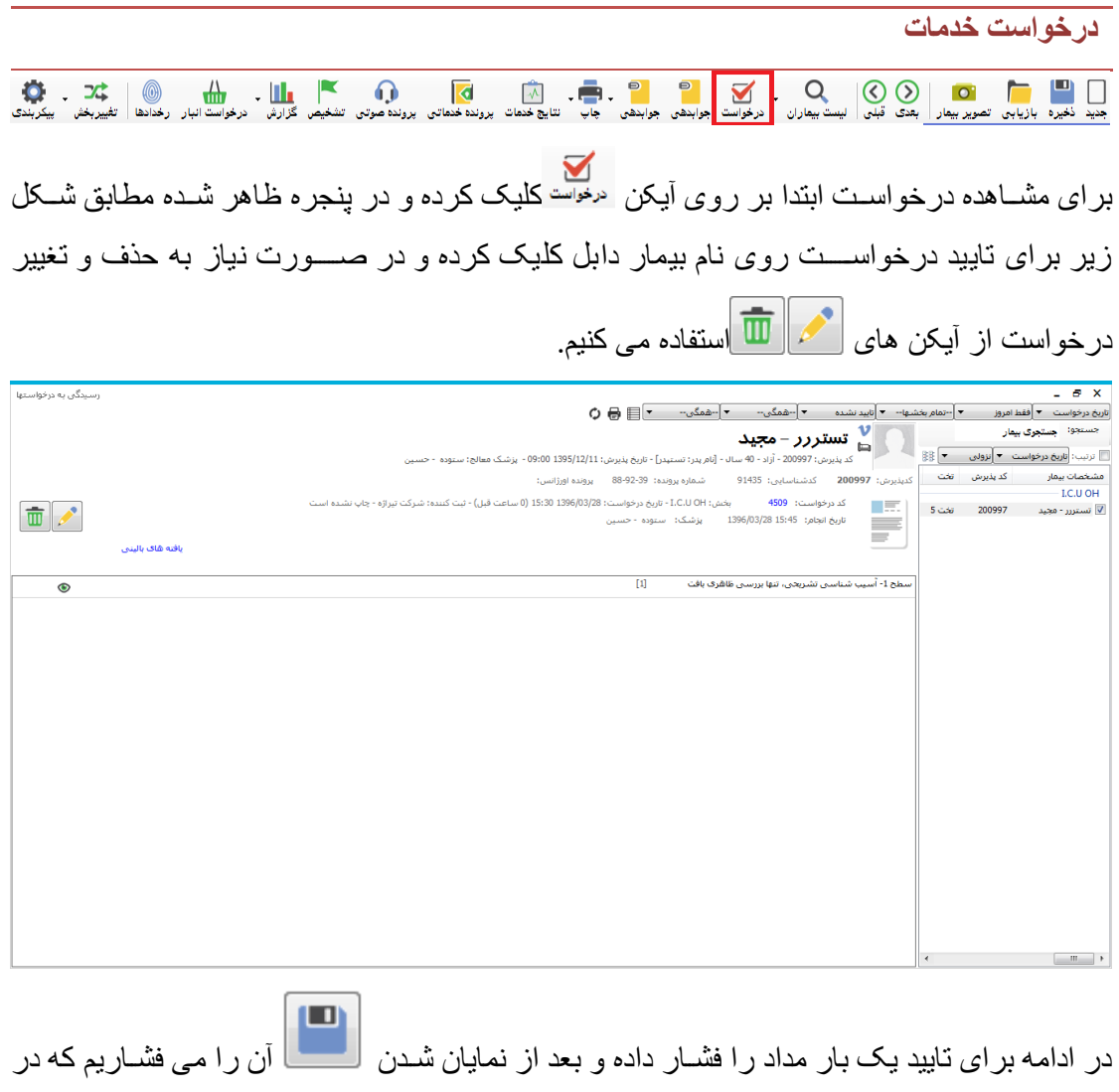

این صـورت درخواست از جانب بخش پاراکلینیک تایید شده محسوب می شـود و تیک سـبز رنگ در ابتدا*ی* نام خدمت نمایان می گردد .

 $\overline{[1]}$ <mark>♦ سطح 1-</mark> أسيب شناسي تشريعي، تنها بررسي ظاهري بافت

برای ثبت لوازم ا ستفاده شده برای خدمت ارائه شده، خدمت موردنظر را انتخاب کرده و از ق سمت "لوازم مصرفی" لوازم را ثبت می کنید و ذخیره را می زنید.

**رخدادها**

با المسابق المسابق المسابق المسابق المسابق المسابق المسابق المسابق المسابق المسابق المسابق المسابق المسابق المسابق المسابق المسابق المسابق المسابق المسابق المسابق المسابق المسابق المسابق المسابق المسابق المسابق المسابق ال بر ای اطلاع از تغییراتی که در برگه یک بیمار توسـط کاربران صـــورت می پذیرد از این گزینه می توان بهره جست و همچنین در قسـمت تنظیمات، Paper Int Code در قالب کد داخلی برگه نشــان داده می شود.

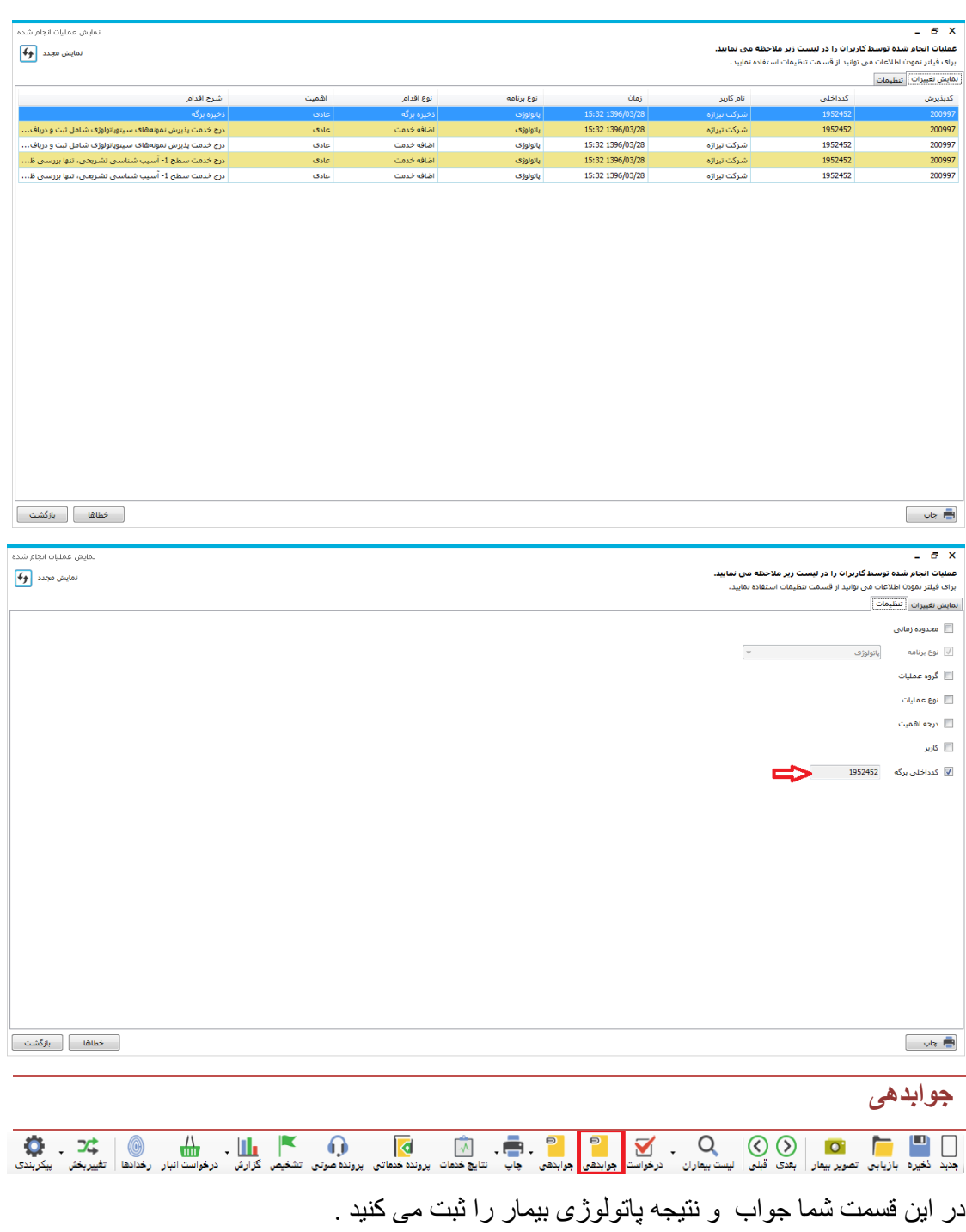

ابتدا در پیکربندی نوع جوابدهی را مشخص کنید:

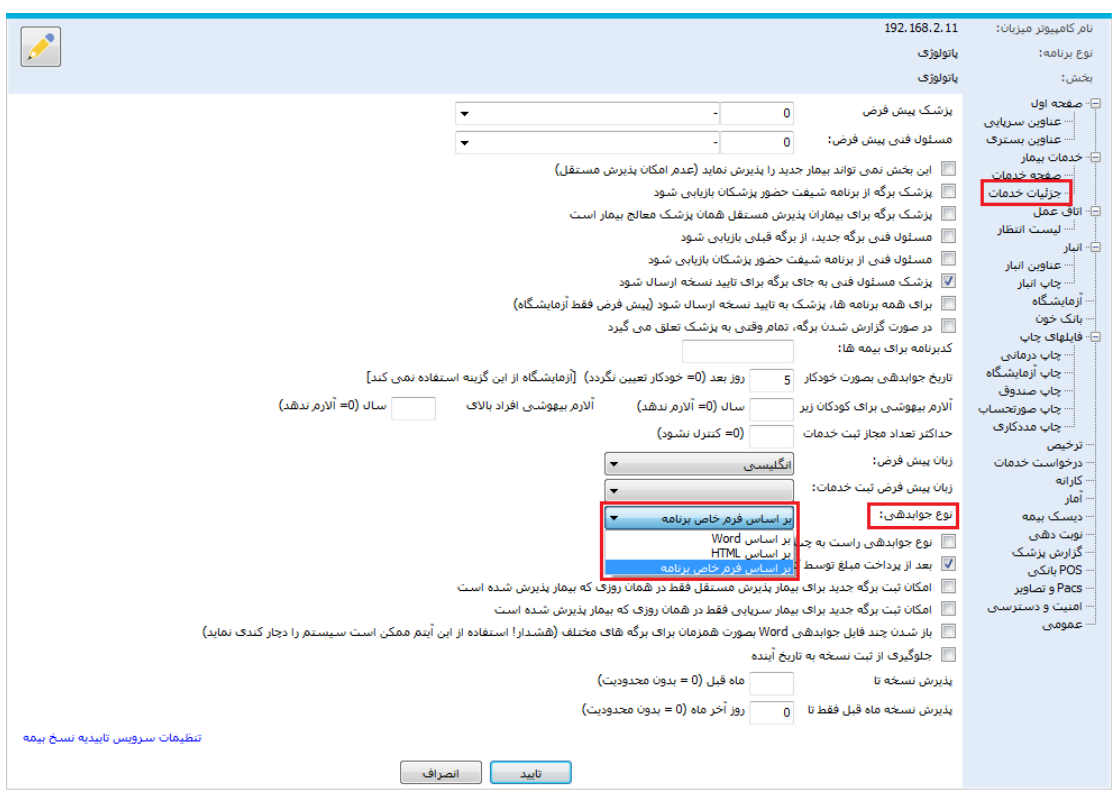

اگر نوع جوابدهی را " بر اساس Word " انتخاب کنید، با فشردن کلید مربطه وارد پنجره زیر شده و قالپ جراب خرد را انتخاب کنید . )ایت زارنتتات در جدول DrReportWordFileList ذخیره نتتده اند(

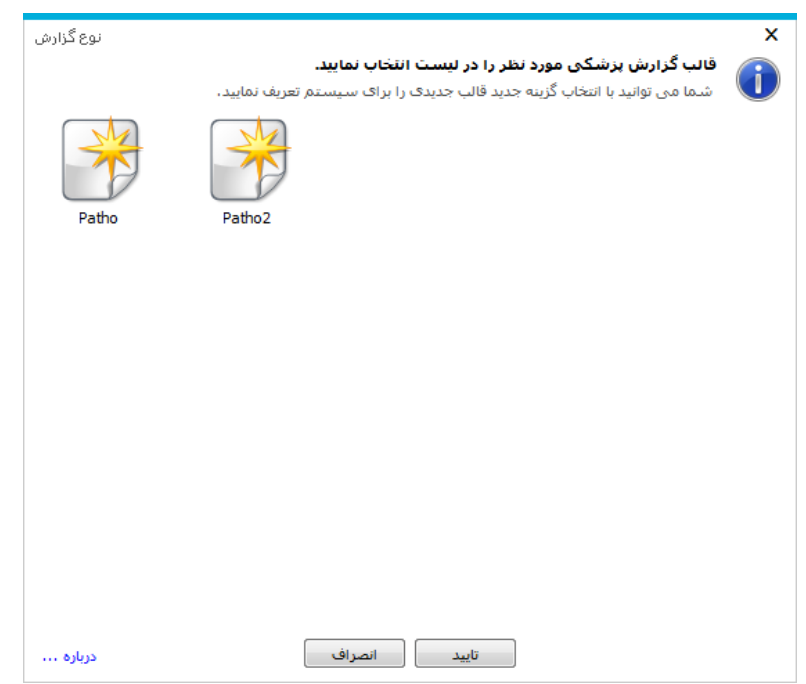

پس ازتایید، فایل Word موردنظر باز می شود. اطلاعات لازم را تکمیل می کنید و تایید را می زنید:

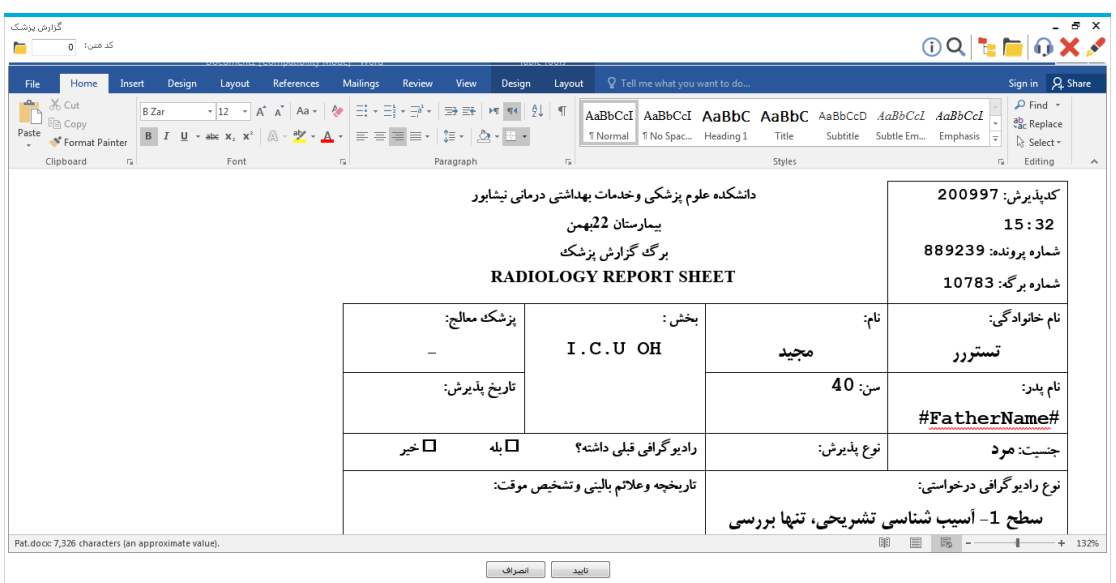

این متن شوز امضاء نشده است آخرین زمان تغییر: 00:00 1389/01/01<br>.

برای امضای جوابدهی، محم را بزنید، پس از تایید هشدار زیر جوابدهی امضا و غیرقابل تغییر می نرد.

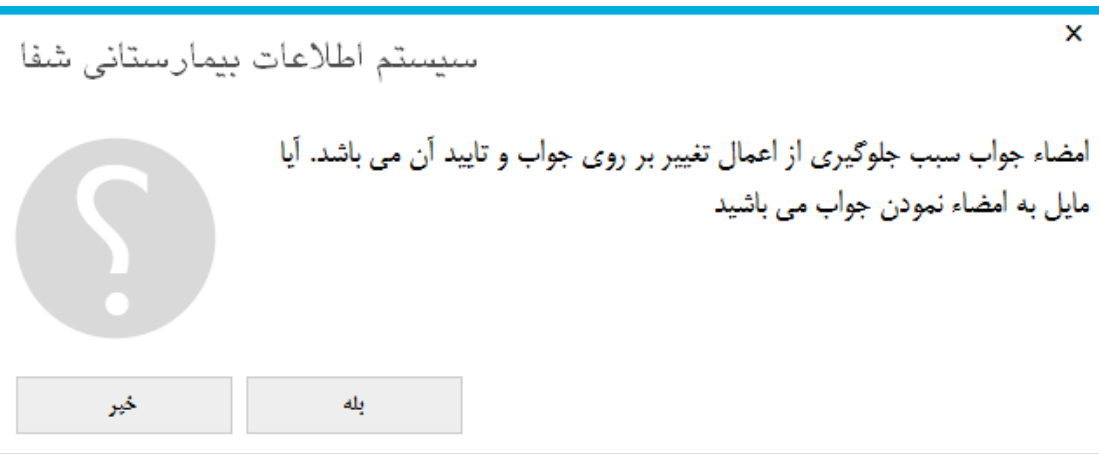

آیتم جوابدهی دیگری که در برنامه می بینید مربوط به جوابدهی های خاص برنامه هستند که در پیکربندی تنظیم می شوند و مطابق با فایل گزارش دریافتی از شرکت باید جوابدهی شود.

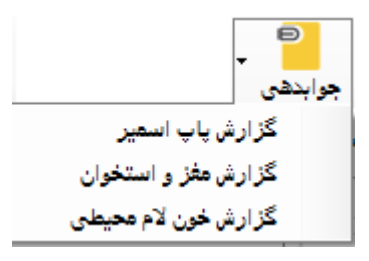

# **تغییر بخش**

برای کیییر بخش پاراکلینیک بر روی زینه "کیییر بخش" کلیک کرده و بخش مرردنظر را انتخاب کنید.

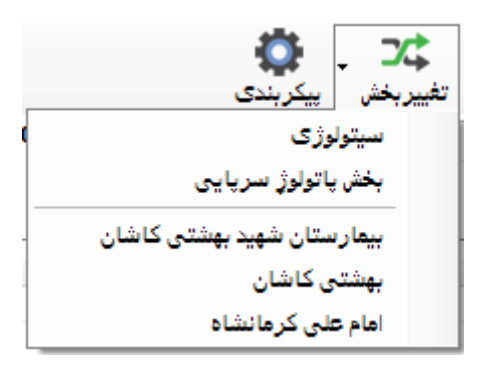

برای ایجا بخش جـدیـد در جـدول Part-List بخش مورد نظر را تعریف کرده و در فیلـد PrgCodeAssign م دار Code Prg بخش هم رار را وارد می کنیم. به عنران مثال ا ر PrgCode پاکرلر ی 6 باند باید برای کعریف سیترلر ی PrgCodeAssign را برابر 6 قرار دهیم.